## **User Guide for Students**

## **Tutor Details and Class Schedule [this guide is applicable to distance learning courses]**

Tutor details and the confirmed class schedule for **2024 Autumn Term** will be available in MyHKMU from **28 Aug 2024**. You can also access the information in Student Mobile App. Simple user guide for MyHKMU is provided below.

Notification will be sent to your university email account if the information is available earlier. The timetable displayed on the HKMU website during the application period is provisional and is subject to change without notification. You are advised to check the confirmed class schedule before the term starts. Some courses may involve laboratory sessions and/or compulsory day schools, please refer to the course guide or your School for details.

#### • **Tutor Details**

Login to MyHKMU of the HKMU website (Current Students) and click your programme under the section on 'My Programme'.

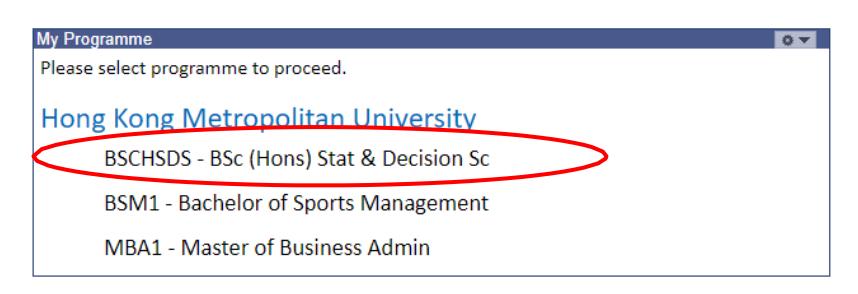

Click **'Tutor Details'** under the section of 'Classes & Enrolment' to view tutor details.

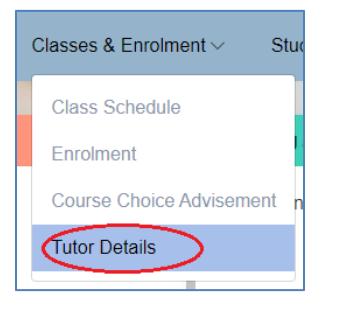

Only courses you have currently enrolled will be displayed. You do not need to enter term, subject area and catalog number. Click your course/class section. A group which you belong to is the 'class section'.

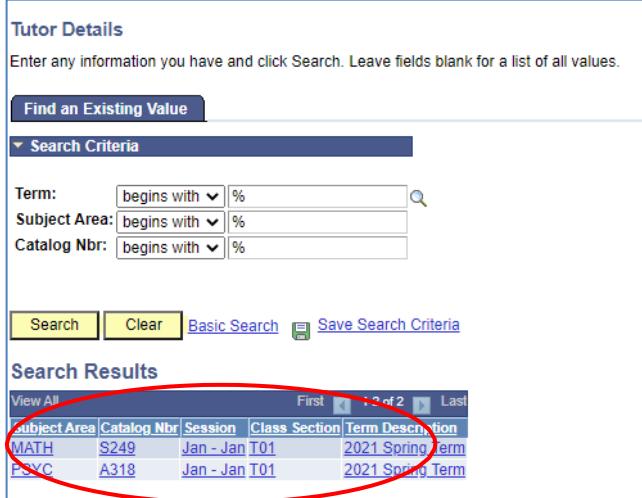

You can find contact details of your tutor. Your tutor has set times in a week when you can phone him/her for telephone tutoring.

## **Application for re-allocation of class section**

If you have timetable clash problem orspecial circumstances, you may apply for reallocation of class section through the HKMU website (Current Student) → MyHKMU → Resources → Useful Form (click direct link [here\)](https://hkmu.qualtrics.com/jfe/form/SV_eQCjqFq99eOjkPk). The link can be found in Notes of 'Tutor Details'.

Application period: 19 Aug – 15 Sep 2024

To facilitate communication with your tutor, you may complete the Student Contact Details Form and send it your tutor direct. The form can be found in Notes of 'Tutor Details'.

To view another course, click 'Select another course'. You will go back to the previous page and select another course.

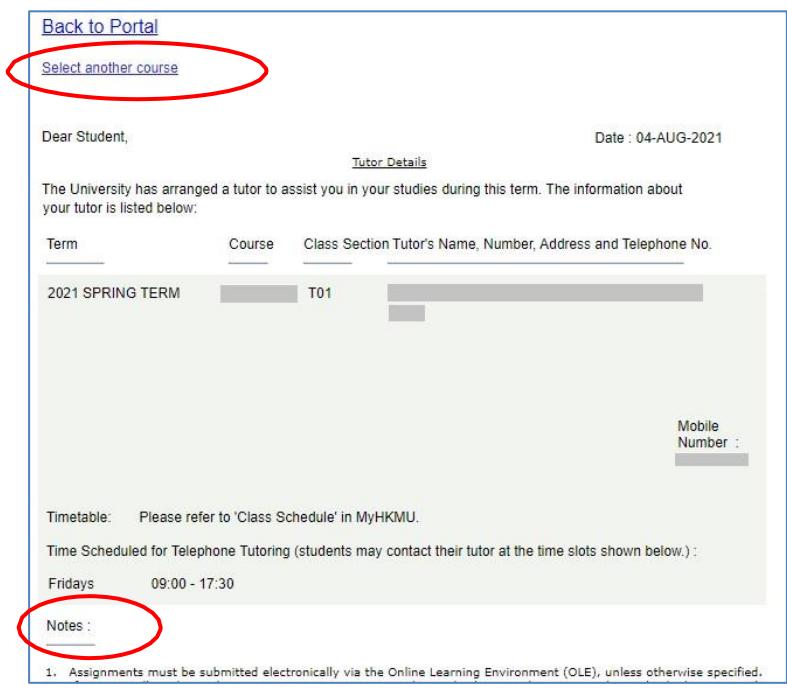

# • **Class Schedule [this guide is applicable to distance learning courses]**

In MyHKMU, click your programme under the section on 'My Programme' and then click **'Class Schedule'** under the section on 'Classes & Enrolment' to view your timetable.

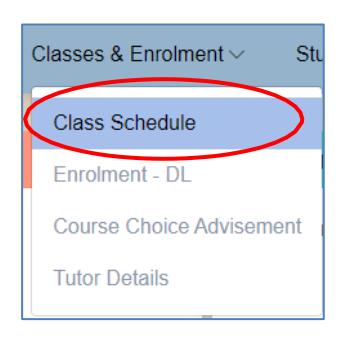

Make sure you select the right term, then click "Continue".

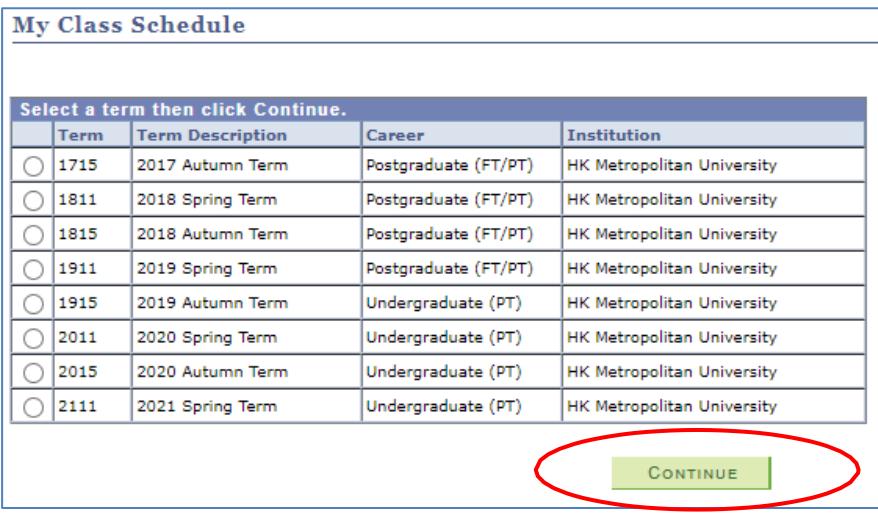

Timetable is shown in a '**List View**' (table form) by default. **'Weekly Calendar View' is NOT applicable for DL course timetable.** You will find the teaching and learning activities from the 'Topic' column. Click 'View Location' to find the full address and location map.

By clicking the 'View All Class Schedule' link, you can view the timetable of other groups. For some courses that the link 'View Additional Information from OLE' is available, you can click it to view more class information. You can download the class schedule by clicking the icon  $\mathbf{H}$ .

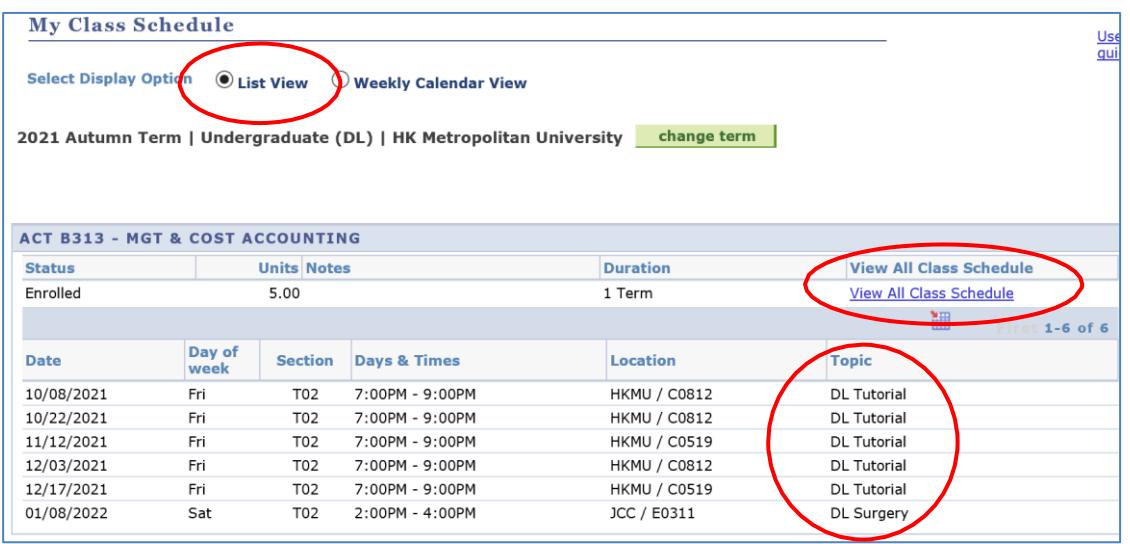

For enquiries, please call the Class Scheduling & Tutors Team at 2768 6677 during our office hours.

Last update: Jun 2024